## **Zoom Cloud Meetings Instructions for Patients**

1. Once you have downloaded the Zoom app, you are ready to click on the link that you may receive by text, email, or through your patient portal.

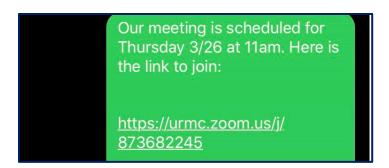

2. Clicking on the link will automatically open the Zoom app. Enter your first and last name. Click on Continue.

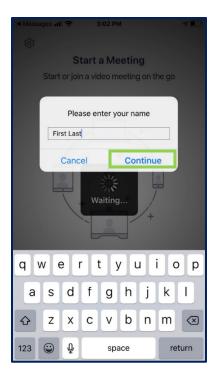

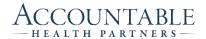

3. Click OK or Allow to enable your camera so your doctor can see you.

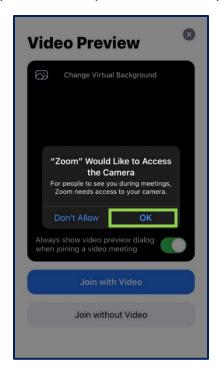

4. Click "Join with Video" so your doctor can see you.

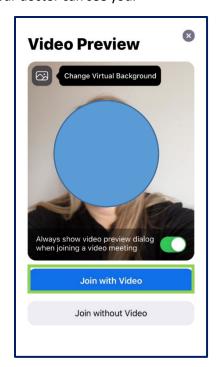

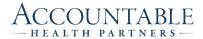

5. Click OK or Allow to enable your microphone so your doctor can hear you.

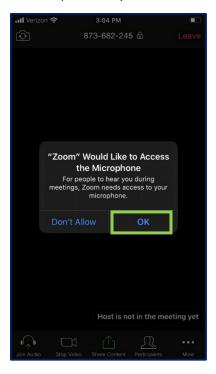

6. Click OK or Allow to enable notifications. If you do not want notifications, you can click "Don't Allow."

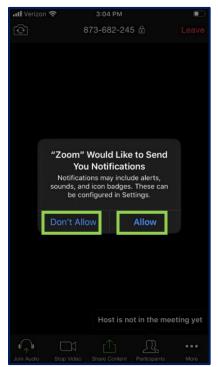

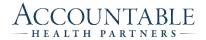

7. Click "Call using Internet Audio" so your doctor can hear you.

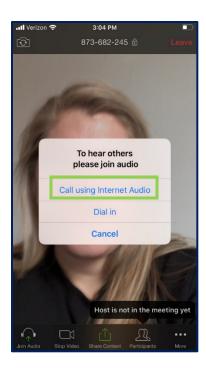

8. After you are finished with your appointment, you can click "Leave."

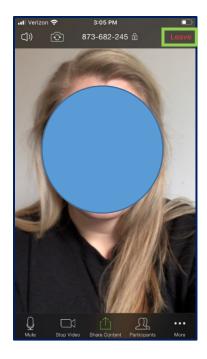

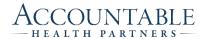